# RV110W上的IP模式设置

## 目标 Ī

Internet协议第4版(IPv4)目前可以定向大多数Internet流量,但Internet协议第6版(IPv6)也是一 个热门选择。IPv4包含的IP地址数量有限,可供设备和网络使用。要解决此问题,IPv6包含更 多IP地址。当站点或用户需要通过IPv4网络发送IPv6数据包时,6to4非常有用。6to4不向 IPv4源发送IPv6数据包。它仅使用IPv4进行运输。在RV110W上,用户可以将局域网(LAN)和 广域网(WAN)设置为IPv4或IPv6。本文说明如何在RV110W上配置IP模式。

## 适用设备 Ĩ.

● RV110W

#### 步骤 Ξ

步骤1.使用Web配置实用程序选择Networking > IP Mode。

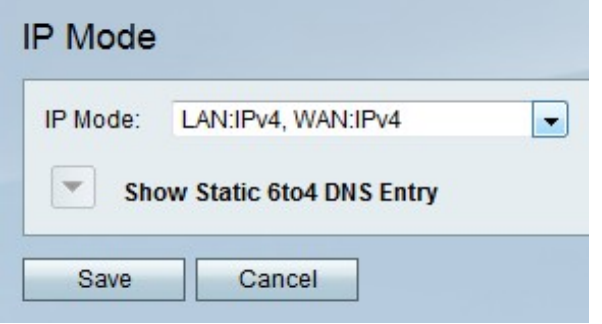

步骤2.从IP Mode下拉菜单中,选择LAN和WAN设置。

- LAN:IPv4、WAN:IPv4 此选项将IPv4同时应用于LAN和WAN。
- LAN:IPv6、WAN:IPv4 此选项将IPv6应用于LAN,将IPv4应用于WAN。
- LAN:IPv6、WAN:IPv6 此选项将IPv6同时应用于LAN和WAN。
- LAN:IPv4+IPv6、WAN:IPv4 此选项将IPv4和IPv6应用于LAN,将IPv6应用于WAN。
- LAN:IPv4+IPv6、WAN:IPv4+IPv6 此选项将IPv4和IPv6同时应用于LAN和WAN

步骤3.单击"保存"保存更改,或单击"取消"放弃更改。

#### 静态6to4 DNS条目

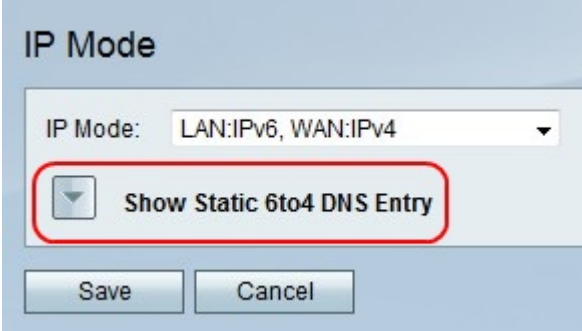

步骤1.单击Show Static 6to4 DNS Entry (显示静态6to4 DNS Entry)以显示Static 6to4 DNS

Entry(静态6to4 DNS Entry)字段。

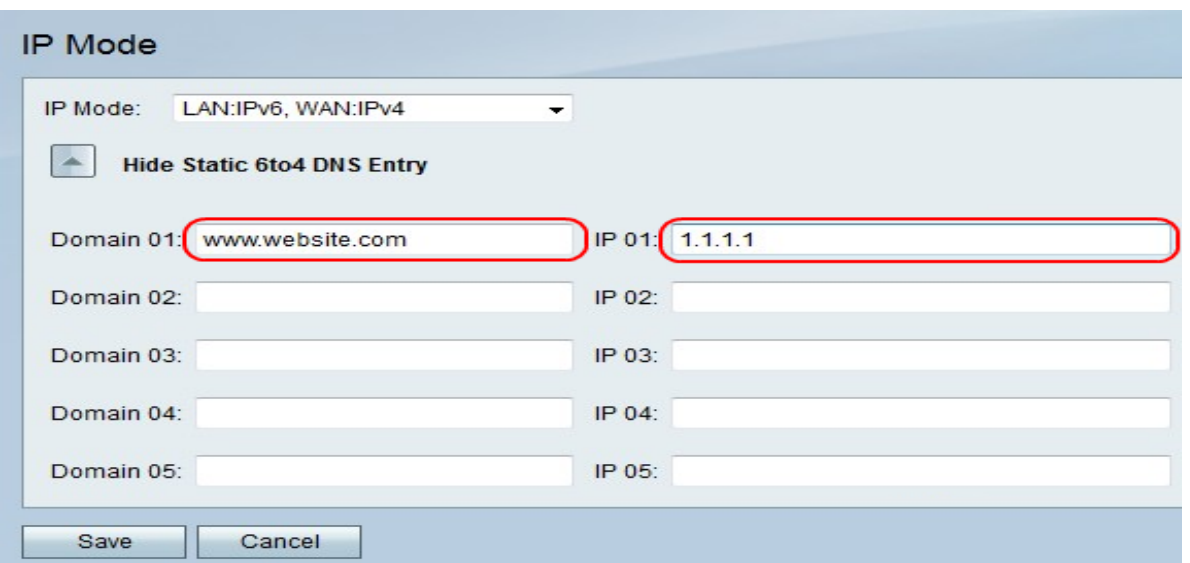

步骤2.在域01字段中,输入域,并在IP 01字段中输入要映射到的域的IP地址。如果需要,请 在后续字段中重复此步骤。

步骤3.单击"保存"保存更改,或单击"取消"放弃更改。